Lilly

# **GİRİŞ**

Bu kılavuzun hedef kitlesi, yeni çalışanlar veya oturum açma yöntemlerinin Lilly BT Hizmet Masası tarafından sıfırlanmasını talep eden kullanıcılardır.

#### **BAŞLAYIN**

Bir tarayıcı açın ve https://myaccount.microsoft.com adresine erişin

*NOT: Sözleşmeli bir çalışansanız ve kuruluşunuz da O365 kullanıyorsa, şirket kimlik bilgilerinizin kullanılmasını önlemek için özel bir tarayıcı oturumu kullanmanız veya tarayıcının Lilly'de oturum açtığınızı hatırlaması için ayrı bir profil oluşturmanız gerekir.*

Bir Edge tarayıcısında sağ üst köşedeki üç noktayı seçin, ardından Yeni Gizli pencere'yi seçin. Bir Chrome tarayıcısında sağ üst köşedeki üç noktayı seçin, ardından Yeni Gizli pencere'yi seçin.

Ayrı bir profil oluşturmak için aşağıdakileri yapın:

Bir Edge tarayıcısında sağ üst köşedeki üç noktayı seçin, ardından Ayarlar'ı ve ardından + Profil ekle'yi seçin. Bir Chrome tarayıcısında sağ üst köşedeki kişi simgesini seçin, ardından + Ekle'yi seçin.

Oturum açmanız istendiğinde Lilly kullanıcı adınızı/e-posta adresinizi girin ve İleri'yi seçin.

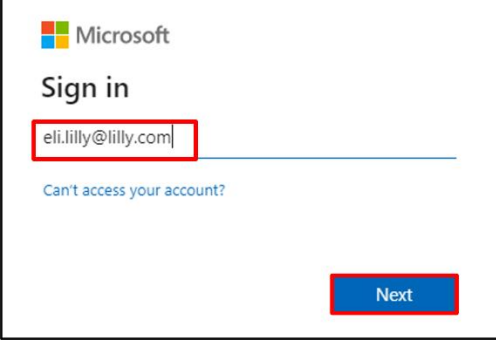

#### Geçici parolanızı girin ve Oturum aç'ı seçin.

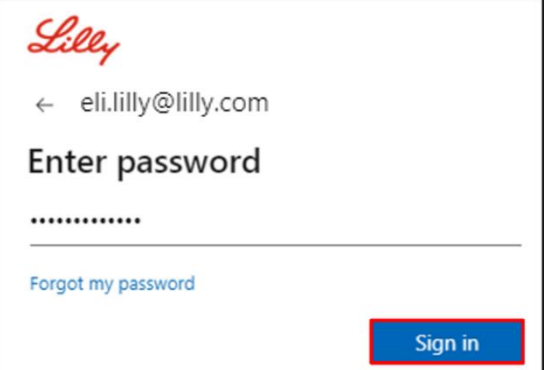

## **KAYIT OTURUM AÇMA YÖNTEMLERİ**

Kim olduğunuzu kanıtlamak için en az iki farklı oturum açma yöntemi oluşturmanız istenecektir. Birincil iş cihazınıza göre tercih edilen/alternatif oturum açma yöntemi kılavuzu için [bu bağlantıya erişin.](https://sspr.lilly.com/jobaids#authMethodGuide) Çok faktörlü kimlik doğrulama ve Kendi Kendine Parola Sıfırlama (SSPR) için aşağıdaki yöntemler desteklenir:

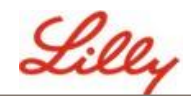

**Microsoft Kimlik Doğrulayıcı Uygulaması**. Microsoft Authenticator mobil uygulaması, iOS, iPad OS ve Android mobil cihazlarda desteklenir. Microsoft Authenticator uygulaması, öncelikle bir anında iletme bildirimi yoluyla kimlik doğrulamayı onaylamak için kullanılır. Uygulama ayrıca tek seferlik bir şifre kullanarak ikincil bir seçenek sunar.

**Güvenlik SORULARI.** Güvenlik soruları yalnızca self servis parola sıfırlama için yapılandırılabilir.

**İş için Windows Merhaba.** PIN veya biyometrik hareketler kullanan İş İçin Windows Hello, MFA gereksinimlerini karşılamak için kullanılabilir ve Lilly tarafından sağlanan kişisel Windows bilgisayarlar için önerilen oturum açma seçeneğidir. Bu yöntem şu anda SSPR için desteklenmemektedir.

**Telefon tabanlı Parolasız.** Telefon tabanlı parolasız, MFA gereksinimlerini karşılamak için kullanılabilir ve Lilly tarafından sağlanan macOS bilgisayarlar, iPhone'lar ve iPad'ler için önerilen oturum açma seçeneğidir. Telefon tabanlı Parolasız ayrıca şirket tarafından sağlanan kendi iş bilgisayarlarını kullanan sözleşmeli çalışanlar ve evde kişisel bilgisayar kullanan Lilly çalışanları tarafından kullanılması önerilir. Bu yöntem şu anda SSPR için desteklenmemektedir.

### **MICROSOFT DOĞRULAMA UYGULAMA**

**LILLY iOS CİHAZLARI İÇİN:** Microsoft Authenticator, Lilly iOS cihazınıza önceden yüklenmiş olmalıdır. Değilse, Mobility@Lilly: [Microsoft iOS Kayıt prosedürü](https://collab.lilly.com/sites/ITPortal/SitePages/Register.aspx) de dahil olmak üzere [Lilly iPhone/iPad](https://lilly.service-now.com/kb_view.do?sysparm_article=KB2047527)  [kılavuzunuzu](https://lilly.service-now.com/kb_view.do?sysparm_article=KB2047527) kurun ve kaydettirdiğinizden emin olun.

**KİŞİSEL MOBİL CİHAZLAR İÇİN:** Ücretsiz Microsoft Authenticator uygulamasını Apple App Store'dan (iPhone/iPad) veya Google Play Store'dan (Android) indirin.

*Microsoft Authenticator uygulamasını, uygun uygulama mağazası aracılığıyla mobil cihazınızda güncel tuttuğunuzdan emin olun.*

**LILLY iOS CİHAZLARI İÇİN**: Microsoft Authenticator, Lilly iOS cihazınıza önceden yüklenmiş olmalıdır. Lütfen [Mobility@Lilly'yi tamamladığınızdan emin olun: prosedürü de dahil olmak üzere Lilly iPhone/iPad k](https://lilly.service-now.com/kb_view.do?sysparm_article=KB2047527)ılavuzunuzu kurun ve kaydettirin.

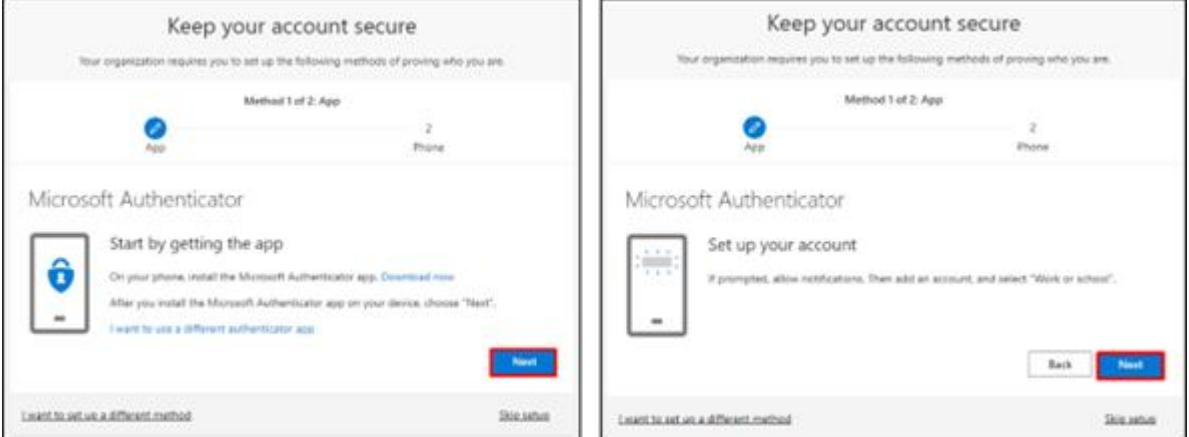

#### 1. **Yöntem 1/2 istendiğinde: Uygulamadan İleri'**yi ve tekrar **İleri**'yi seçin.

2. **QR kodunu taramanız** istendiğinde, mobil cihazınızdan Microsoft Authenticator uygulamasını açın, **+**'ya dokunun, **İş veya okul hesabı**'na dokunun ve QR kodunu tara'ya dokunun. Ardından mobil cihazı bilgisayarınızın ekranına doğrultun ve gösterilen QR kodunu tarayın. Tamamlandığında **İleri**'ye tıklayın

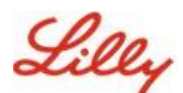

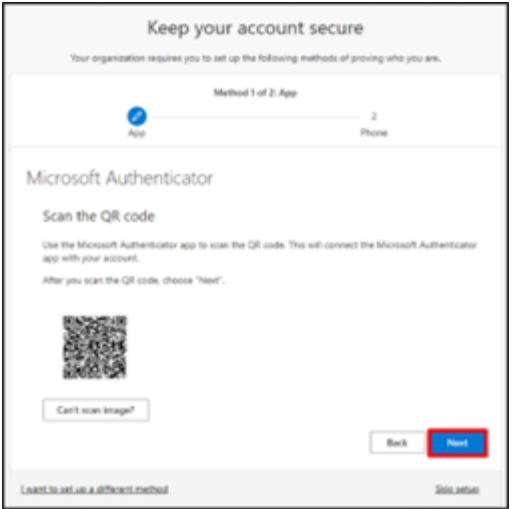

3. **İleri**'ye tıkladığınızda mobil cihazınıza bir bildirim gönderilir, oturum açmayı onaylamak için **Onayla**'ya dokunun ve ardından bilgisayarınızda **İleri**'ye tıklayın.

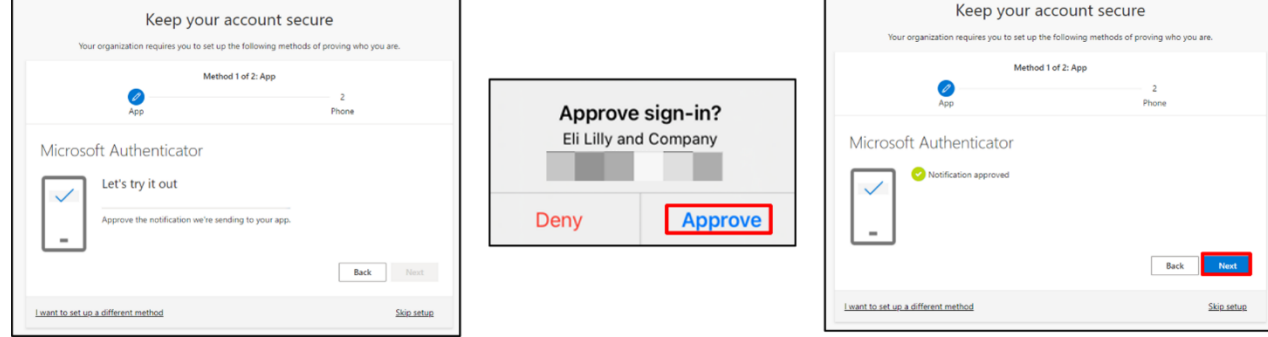

Tebrikler! Güvenli erişim için birden fazla kimlik doğrulama yöntemini başarıyla kaydettiniz.

*NOT: Tüm uygulamalar federasyon için PingFed'den Azure AD'ye geçmemiştir; bu durum, bu uygulamalar için PingID ile kimlik doğrulamanın hala gerekli olduğu anlamına gelir.*

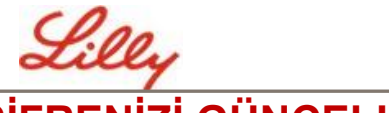

## **ŞİFRENİZİ GÜNCELLEYİN**

İlk kez giriş yaptığınızda geçici şifrenizi değiştirmeniz istenecektir. Mevcut/geçici şifrenizi girin, yeni şifreyi girin, şifreyi onaylayın ve Oturum aç'ı seçin.

*NOT: Yeni parolanız [Lilly parola kılavuzuna](https://collab.lilly.com/sites/ITPortal/Shared%20Documents/Forms/AllItems.aspx?id=%2Fsites%2FITPortal%2FShared%20Documents%2FmyPassword%20Guidance%2FPassword%5FGuidance%2Den%2Epdf&parent=%2Fsites%2FITPortal%2FShared%20Documents%2FmyPassword%20Guidance&p=true&ga=1) uygun olmalıdır.*

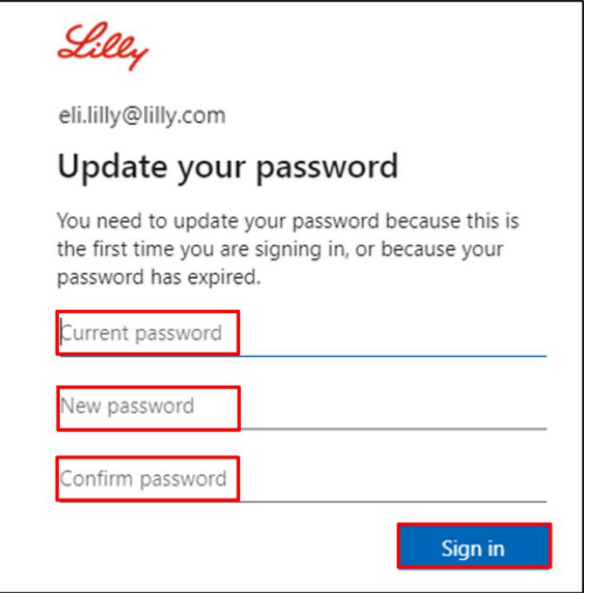

#### **EK YARDIM**

Lütfen yardım için bu [Sıkça Sorulan Soruları](https://sspr.lilly.com/faq) ve/veya [İş Yardımlarını](https://sspr.lilly.com/jobaids) inceleyin. Sorunuzun ele alındığını görmüyorsanız, bunu [Yammer'daki Kimlik Hizmetlerini Kabul Etme topluluğuna](https://www.yammer.com/lilly.com/#/threads/inGroup?type=in_group&feedId=77902962688) göndermenizi öneririz.

SSS'lerde veya İş Yardımlarında ele alınmayan teknik yardım için, bir olay açmak ve olayı **MFA-SUPP-GLB** kuyruğuna atamak için lütfen yerel BT Hizmet Masanızla iletişime geçin.